# User Group & User Management

Being an administrator, you are able to control the whole community from the Admin think it requires a person with technical knowledge to configure the settings but no will easily configure all the settings from registration to user management.

First, access to the AdminCP

### Registration Settings

Click Settings >> Registration Settings

## Create User Group

Step: 1Click Members >> Manage User Groups >> Click Create User Group Button

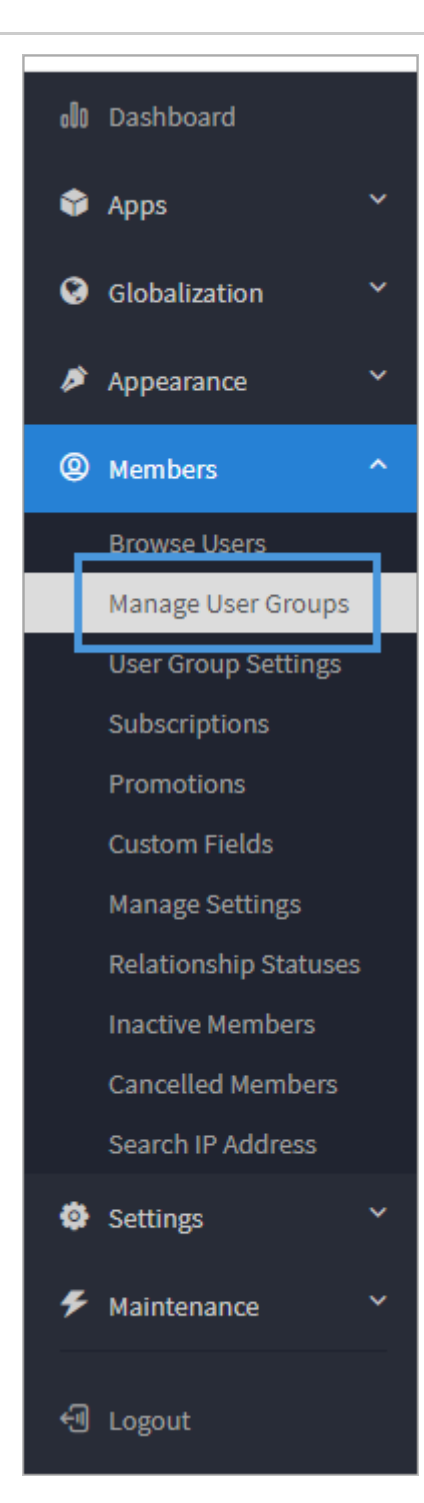

Step: 3 Click Add User Group at the left bottom

## User Group Settings

Step: 1 Click Members >> Select User Group Settings.

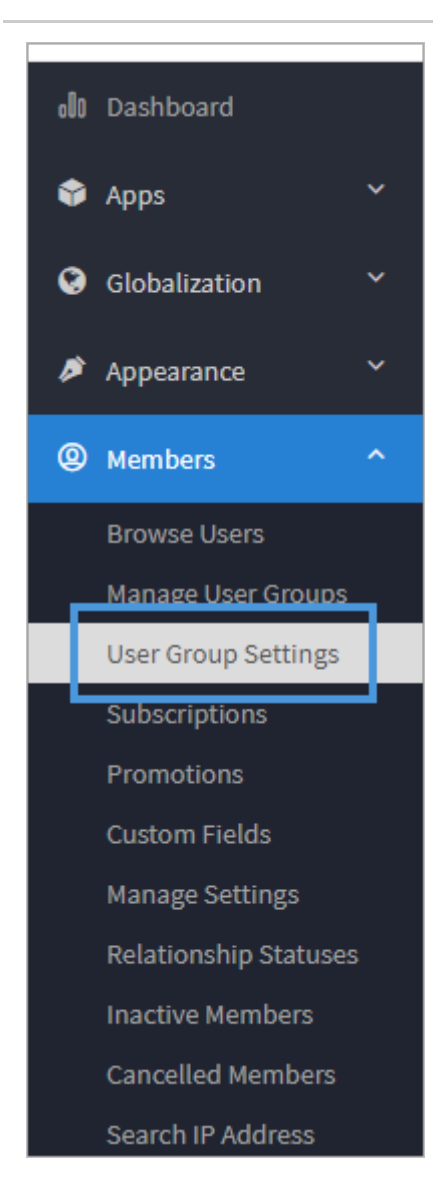

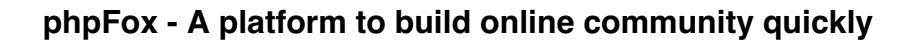

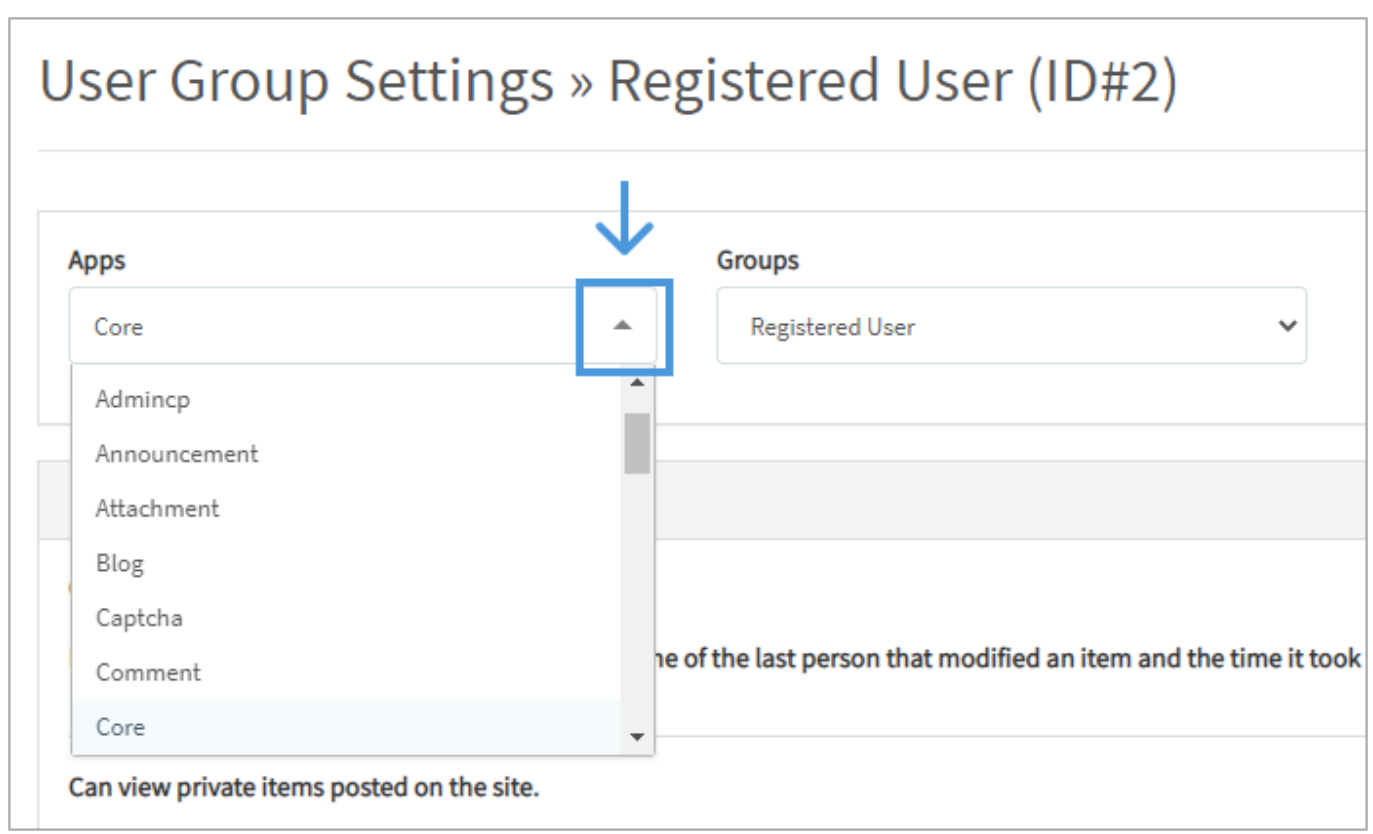

**Step 3**: Click the drop-down arrow to select the group you want to apply the changes in the settings for.

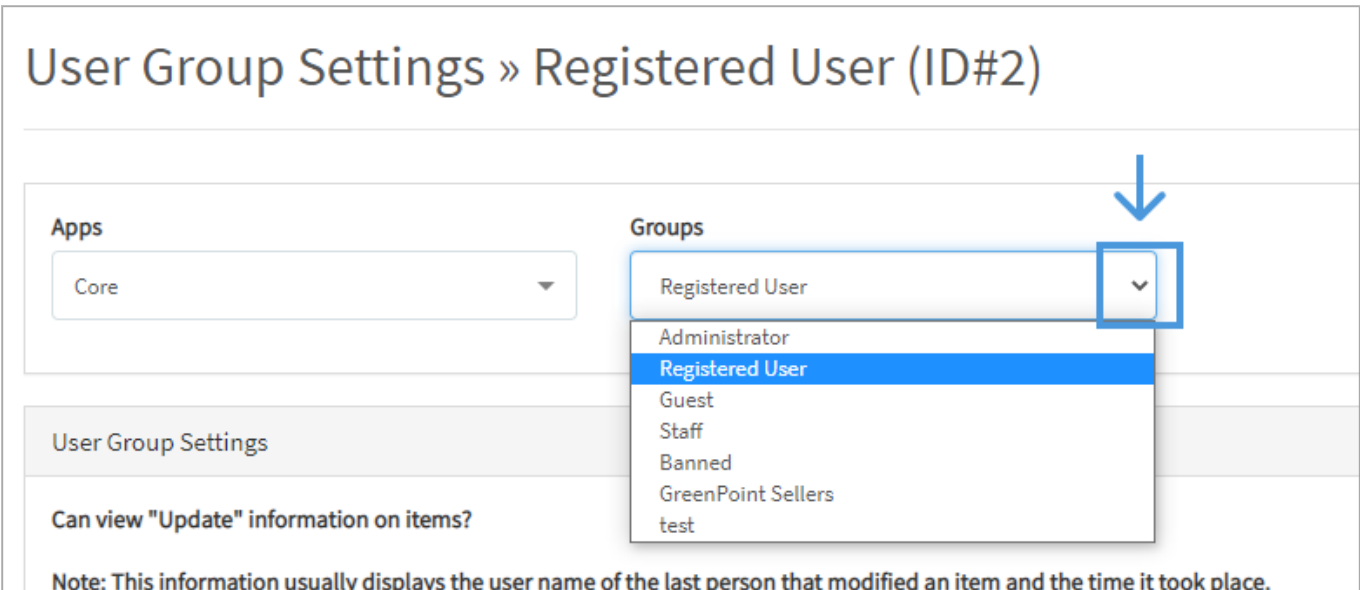

\*Once the specific app and group are selected (we chose Announcement and Registered User as an example), you'll see a list of all of the settings available for this app in this specific user group. We also have to debug enabled so your view won't look exactly like this one.

**Step 4**: Switch the button to YES to Enable and NO to Disable the specific settings

#### **phpFox - A platform to build online community quickly**

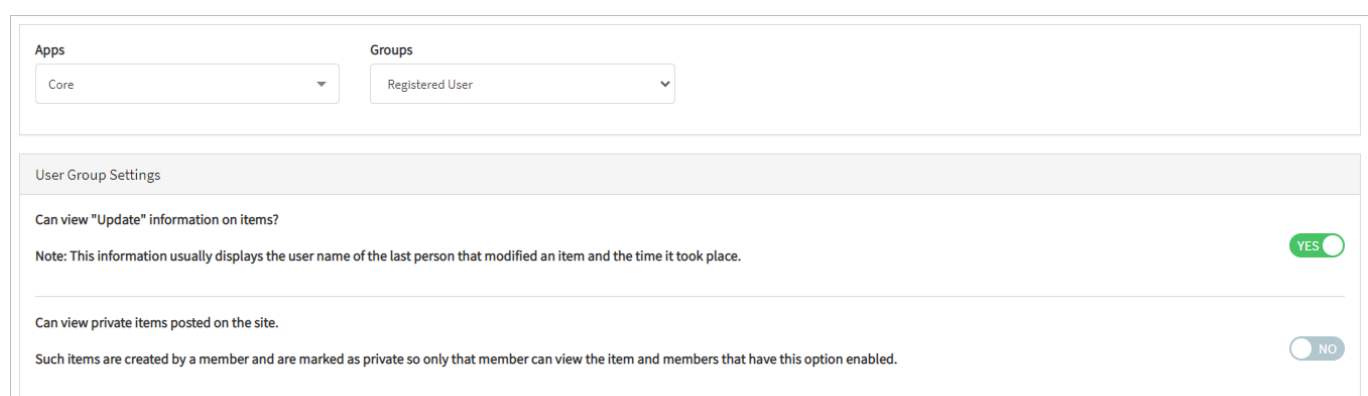

**Step 5**: Click SAVE CHANGES when done.

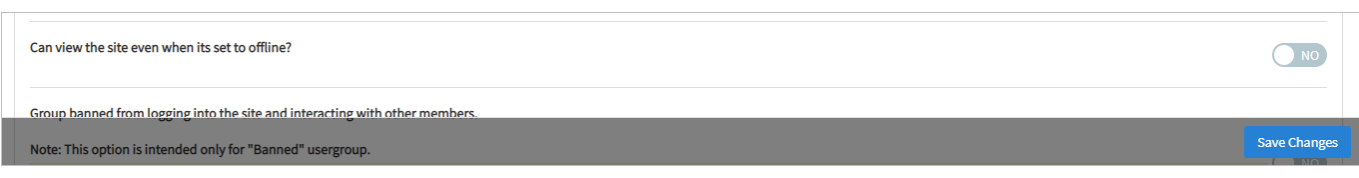